## Example for What Looks Like a Duplicate Travel Expense:

A US Airfare P-Card expense and its corresponding Trip Itinerary both appeared in the user's Available Expenses queue.

The user created an expense report and imported both lines. After clicking the boxes for each, the **Combine Expenses** button became available.

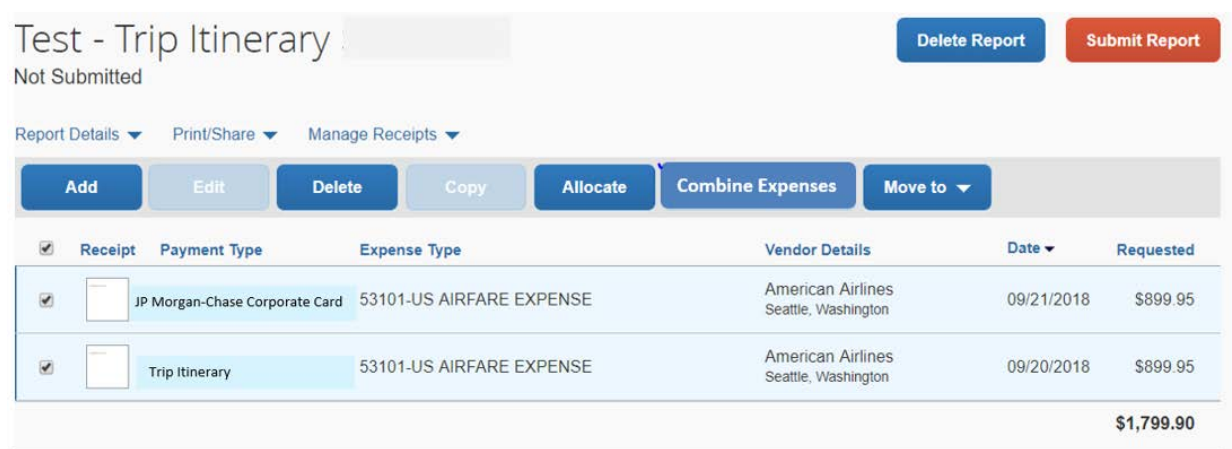

Clicking the **Combine Expenses** button removes the trip itinerary, so that only the true credit card charge remains on the report page. Note that the duplicated \$ amount has also been removed from the report.

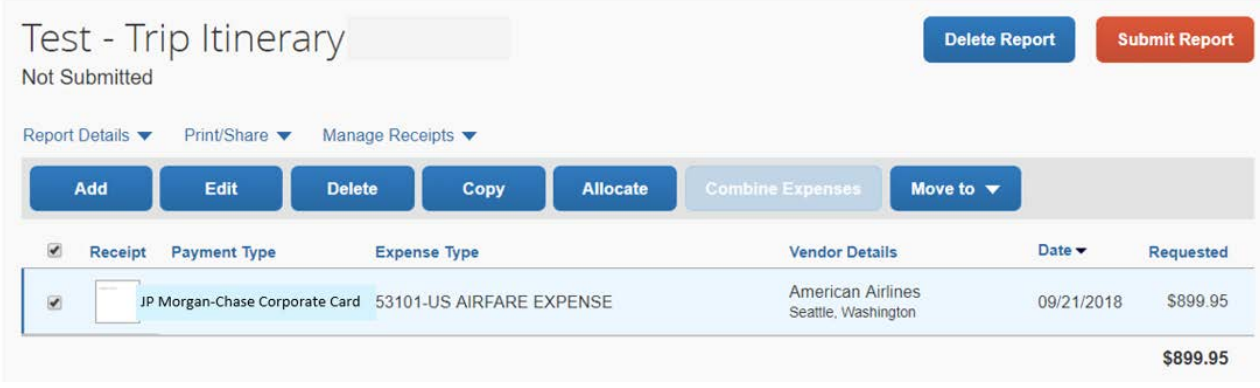